## **HP Operations Orchestration**

For the Windows and Linux Operating Systems

Software Version: 10.10

Operations Orchestration Shell User Guide

W

Document Release Date: May 2014 Software Release Date: May 2014

### **Legal Notices**

#### **Warranty**

The only warranties for HP products and services are set forth in the express warranty statements accompanying such products and services. Nothing herein should be construed as constituting an additional warranty. HP shall not be liable for technical or editorial errors or omissions contained herein.

The information contained herein is subject to change without notice.

#### **Restricted Rights Legend**

Confidential computer software. Valid license from HP required for possession, use or copying. Consistent with FAR 12.211 and 12.212, Commercial Computer Software, Computer Software Documentation, and Technical Data for Commercial Items are licensed to the U.S. Government under vendor's standard commercial license.

#### **Copyright Notice**

© Copyright 2005-2014 Hewlett-Packard Development Company, L.P.

#### **Trademark Notices**

Adobe™ is a trademark of Adobe Systems Incorporated.

This product includes an interface of the 'zlib' general purpose compression library, which is Copyright © 1995-2002 Jean-loup Gailly and Mark Adler.

AMD and the AMD Arrow symbol are trademarks of Advanced Micro Devices, Inc.

Google™ and Google Maps™ are trademarks of Google Inc.

Intel®, Itanium®, Pentium®, and Intel® Xeon® are trademarks of Intel Corporation in the U.S. and other countries.

Java is a registered trademark of Oracle and/or its affiliates.

Microsoft®, Windows®, Windows NT®, Windows® XP, and Windows Vista® are U.S. registered trademarks of Microsoft Corporation.

Oracle is a registered trademark of Oracle Corporation and/or its affiliates.

UNIX® is a registered trademark of The Open Group.

#### **Documentation Updates**

The title page of this document contains the following identifying information:

- Software Version number, which indicates the software version.
- Document Release Date, which changes each time the document is updated.
- Software Release Date, which indicates the release date of this version of the software.

To check for recent updates or to verify that you are using the most recent edition of a document, go to: **http://h20230.www2.hp.com/selfsolve/manuals**

This site requires that you register for an HP Passport and sign in. To register for an HP Passport ID, go to: **http://h20229.www2.hp.com/passport-registration.html**

Or click the **New users - please register** link on the HP Passport login page.

You will also receive updated or new editions if you subscribe to the appropriate product support service. Contact your HP sales representative for details.

#### **Support**

Visit the HP Software Support Online web site at: **http://www.hp.com/go/hpsoftwaresupport**

This web site provides contact information and details about the products, services, and support that HP Software offers.

HP Software online support provides customer self-solve capabilities. It provides a fast and efficient way to access interactive technical support tools needed to manage your business. As a valued support customer, you can benefit by using the support web site to:

- Search for knowledge documents of interest
- Submit and track support cases and enhancement requests
- Download software patches
- Manage support contracts
- Look up HP support contacts
- Review information about available services
- Enter into discussions with other software customers
- Research and register for software training

Most of the support areas require that you register as an HP Passport user and sign in. Many also require a support contract. To register for an HP Passport ID, go to:

**http://h20229.www2.hp.com/passport-registration.html**

To find more information about access levels, go to:

**http://h20230.www2.hp.com/new\_access\_levels.jsp**

**HP Software Solutions Now** accesses the HPSW Solution and Integration Portal Web site. This site enables you to explore HP Product Solutions to meet your business needs, includes a full list of Integrations between HP Products, as well as a listing of ITIL Processes. The URL for this Web site is **http://h20230.www2.hp.com/sc/solutions/index.jsp**

## <span id="page-2-0"></span>**Contents**

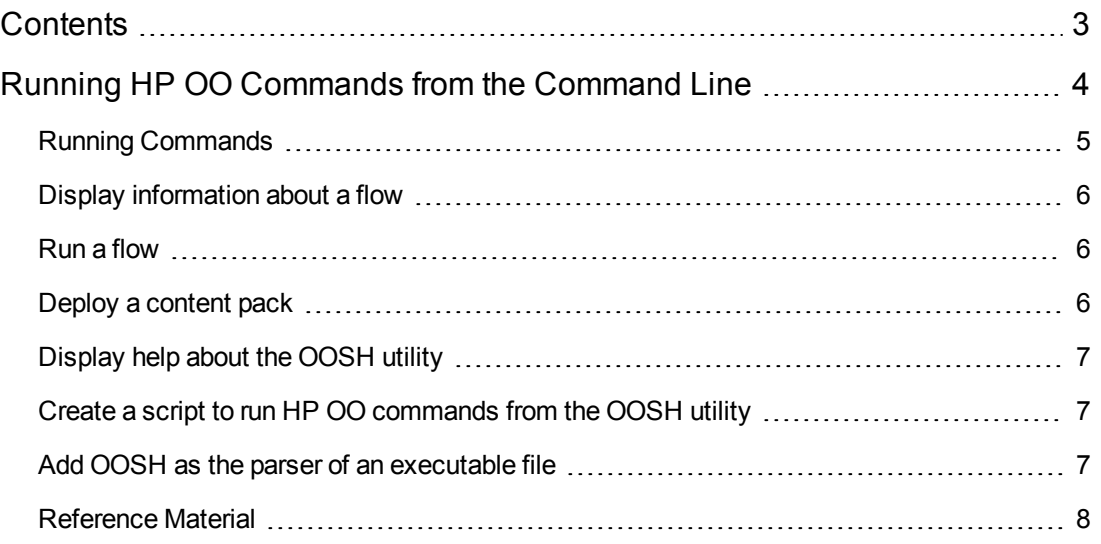

# <span id="page-3-0"></span>**Running HP OO Commands from the Command Line**

The Operations Orchestration Shell (OOSH) lets you run HP OO commands from the command line, instead of from the Central 10.x web interface. This enables you to create scripts to run commands, to automate your HP OO processes.

You can perform actions such as:

- $\bullet$  Run flows
- Deploy content packs
- Manage files import, upload, delete, and so on
- Display flow information
- Manage system configuration

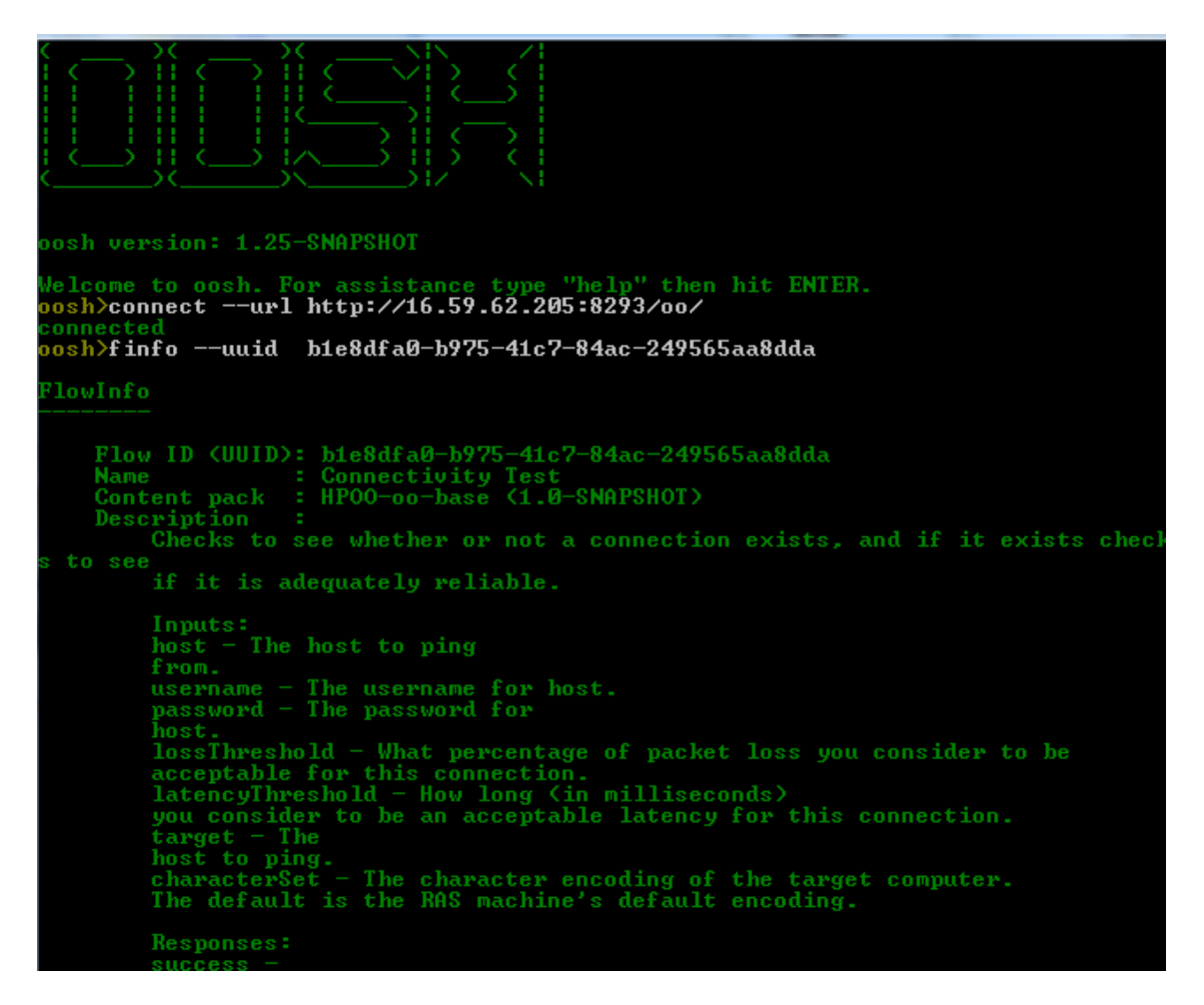

See the [reference](#page-7-0) section for a complete list of commands that can be used with the OOSH utility and the options that can be used with each command.

The OOSH utility is located under **<installation path>\central\bin** and **<installation path>\ras\bin**.

**Note:** Users who invoke upgrade-related commands from the OOSH utility must have the corresponding permissions.

<span id="page-4-0"></span>**Note:** The OOSH utility works with java 1.7.

### **Running Commands**

You can run commands within the OOSH utility or from a normal prompt/shell.

To run commands from a normal prompt/shell, type c:\hpoo\central\bin> oosh.bat <command>.

For example:

```
c:\hpoo\central\bin> oosh.bat trigger --uuid ABC --user ABC --password ABC --url
ABC
```
**Note:** If you used to work with **RSFlowInvoke** and **JRSFlowInvoke** with HP OO 9.x, note that this is the alternative for HP OO 10.x.

**Note:** The OOSH utility is also available under ras\bin.

### **Connect to a Central 10.x server**

If you are running OOSH in shell mode, you can use the connect command to connect to the Central 10.x server.

All other commands support basic connection properties: url, user, password.This enables you to invoke them directly from the command line without using the connect command first.

**Note:** It is possible to specify the user name (with the user property) without specifying the password (with the password) property. You will be prompted for the password upon making the connection.

Note also that in a multi-LDP environment, you should enter the user name in the following format: **domain\username**. If you enter the user name without a domain, OOSH will try to authenticate the user with the default LDAP first and if this fails, will to authenticate within the HP OO internal domain.

The connect command has more options. It also enables connection via an HTTP proxy.

For a complete list of all the options you can use with the connect command, see the [reference](#page-7-0) section or type help connect in the command line.

- 1. Double-click the oosh.bat batch file, to start the OOSH utility.
- 2. In the command line, type (for example):

connect --url <Central server URL>

3. Press the **Enter** key.

If the connection is successful, the command line displays:

Connected

### <span id="page-5-0"></span>**Display information about a flow**

1. In the command line of the OOSH utility, type:

finfo --uuid <the UUID of the flow>

**Note:** The UUID of the flow is displayed in the Flow Library information panel.

<span id="page-5-1"></span>2. Press the **Enter** key.

The flow information is displayed in the command line.

### **Run a flow**

With the trigger command, you can use the options --user, --password, --url, and so on. For a complete list of all the options you can use with the trigger command, see the [reference](#page-7-0) section or type help trigger in the command line.

1. In the command line of the OOSH utility, type (for example):

trigger --uuid <the UUID of the flow>

<span id="page-5-2"></span>2. Press the **Enter** key.

### **Deploy a content pack**

This command will only work if there is an active connection to a Central 10.x server. For a complete list of all the options you can use with the deploy command, see the [reference](#page-7-0) section or type help deploy in the command line.

1. In the command line of the OOSH utility, type (for example):

```
deploy --url <URL of OO Central> --files <comma-separated list of files to d
eploy>
```
<span id="page-6-0"></span>2. Press the **Enter** key.

### **Display help about the OOSH utility**

To display a list and description of all available commands in the OOSH utility, type:

help

To display help about a particular command, type:

help <command>

For example:

<span id="page-6-1"></span>help trigger

## **Create a script to run HP OO commands from the OOSH utility**

- 1. To create a script, write a simple text file with the OOSH commands that you want to run. Write each command on a separate line, in the sequence that you want the commands to run.
- <span id="page-6-2"></span>2. To create a script, write a simple text file with the OOSH commands that you want to run. Write each command on a separate line, in the sequence that you want the commands to run.

## **Add OOSH as the parser of an executable file**

In Linux only, it is also possible to add OOSH as the parser of an executable file.

1. For example, create script-a:

#!/<install-dir>/oosh

<command-sequence>

2. Chmod the file:

chmod 755 script-a

3. Run it from the command line:

./script-a

## <span id="page-7-0"></span>**Reference Material**

#### **Available commands for OOSH utility**

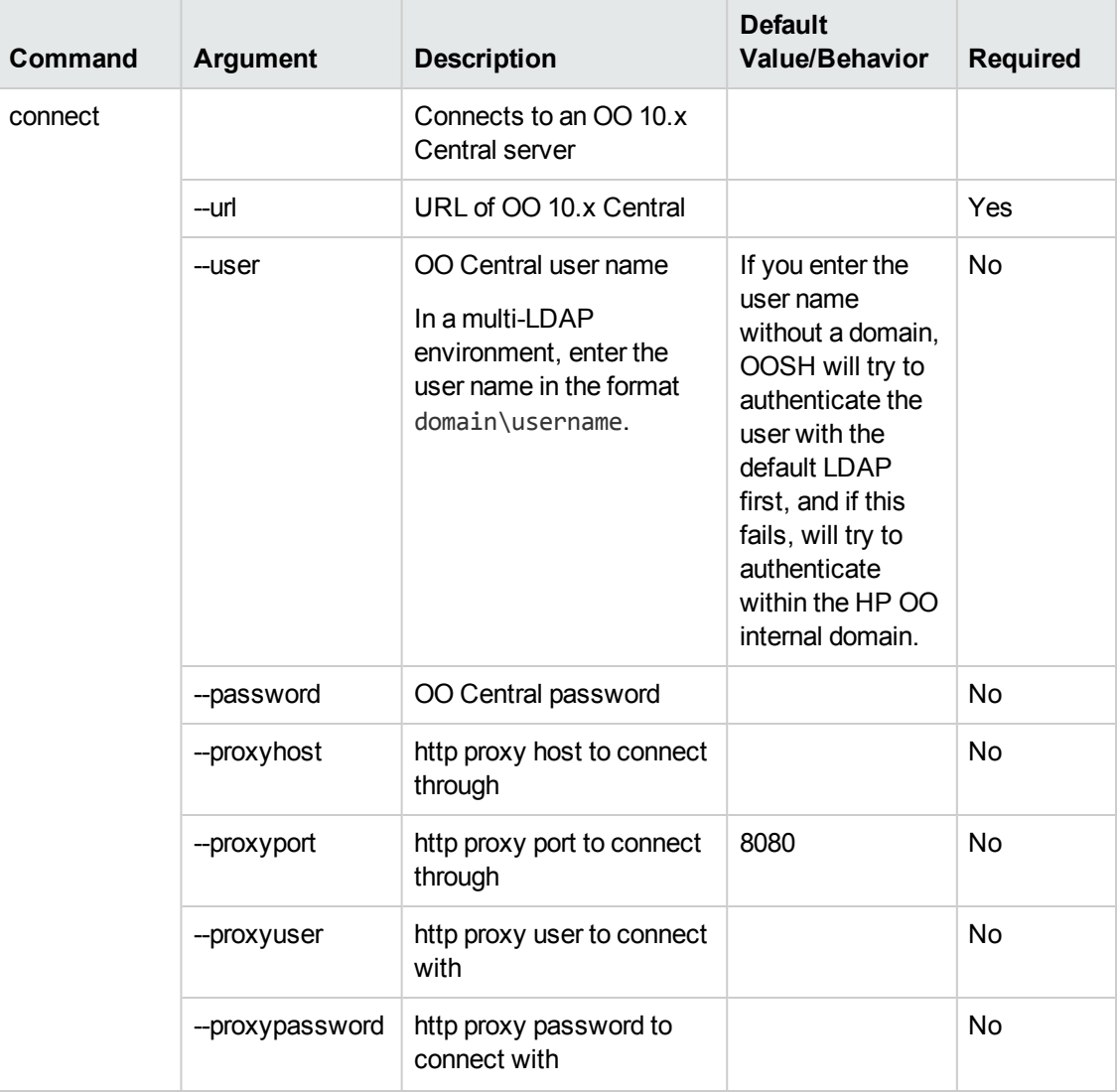

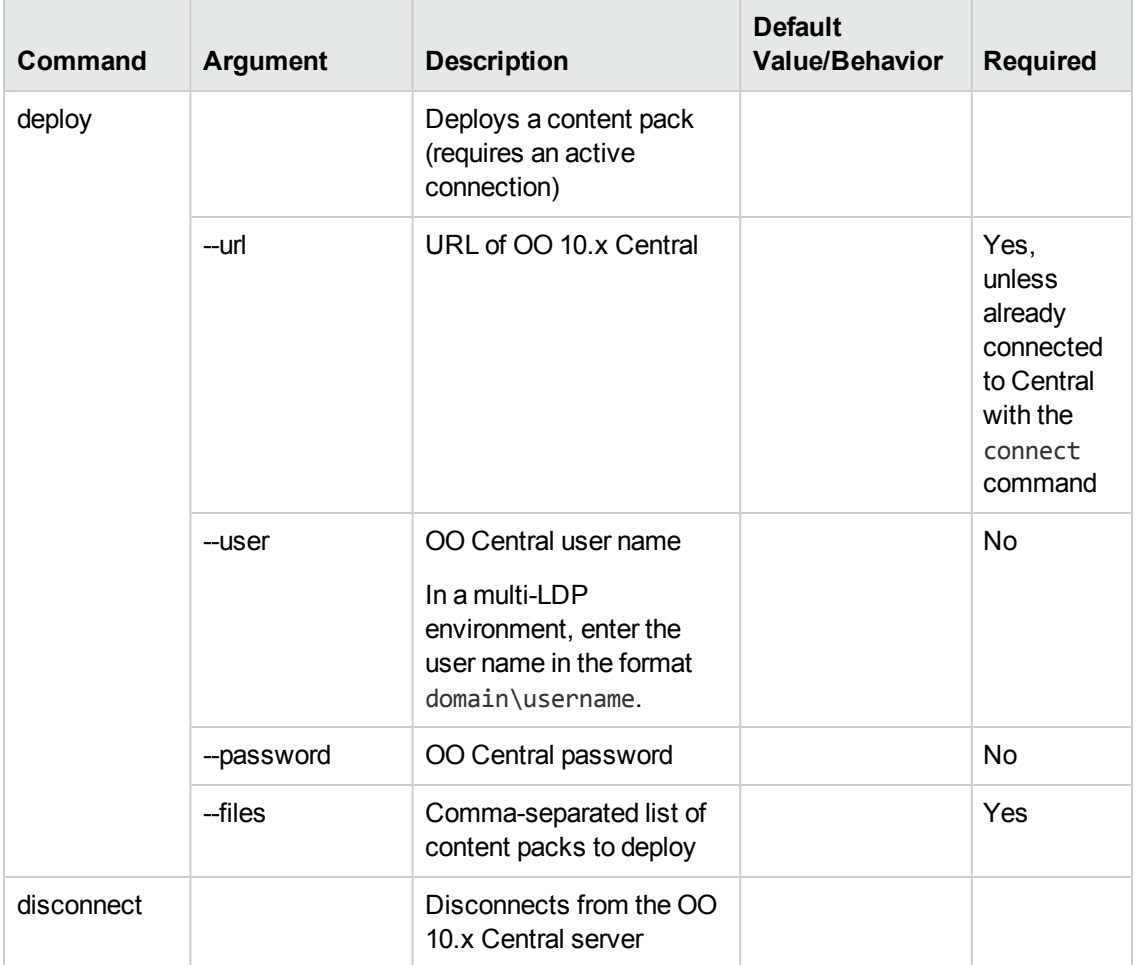

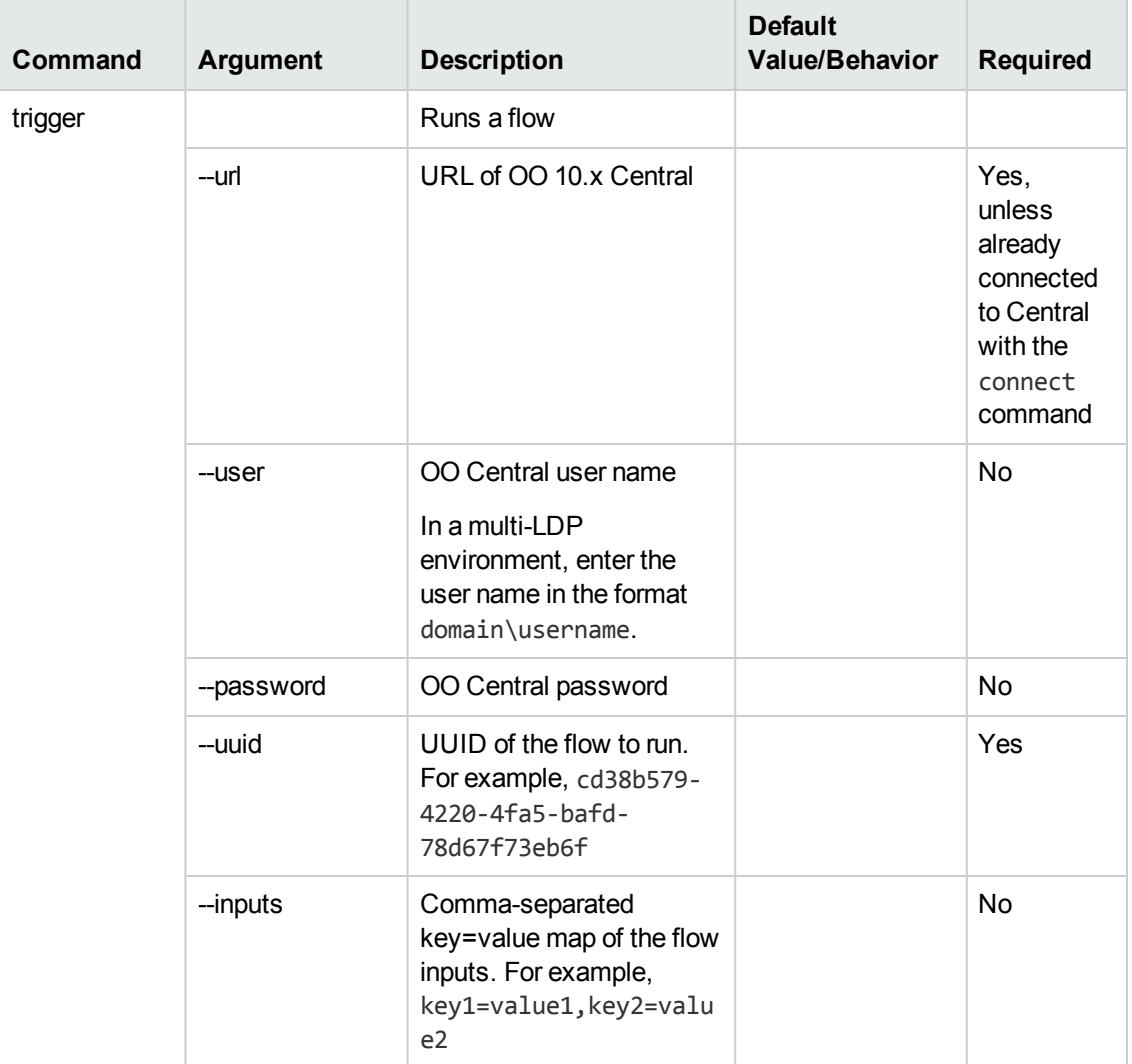

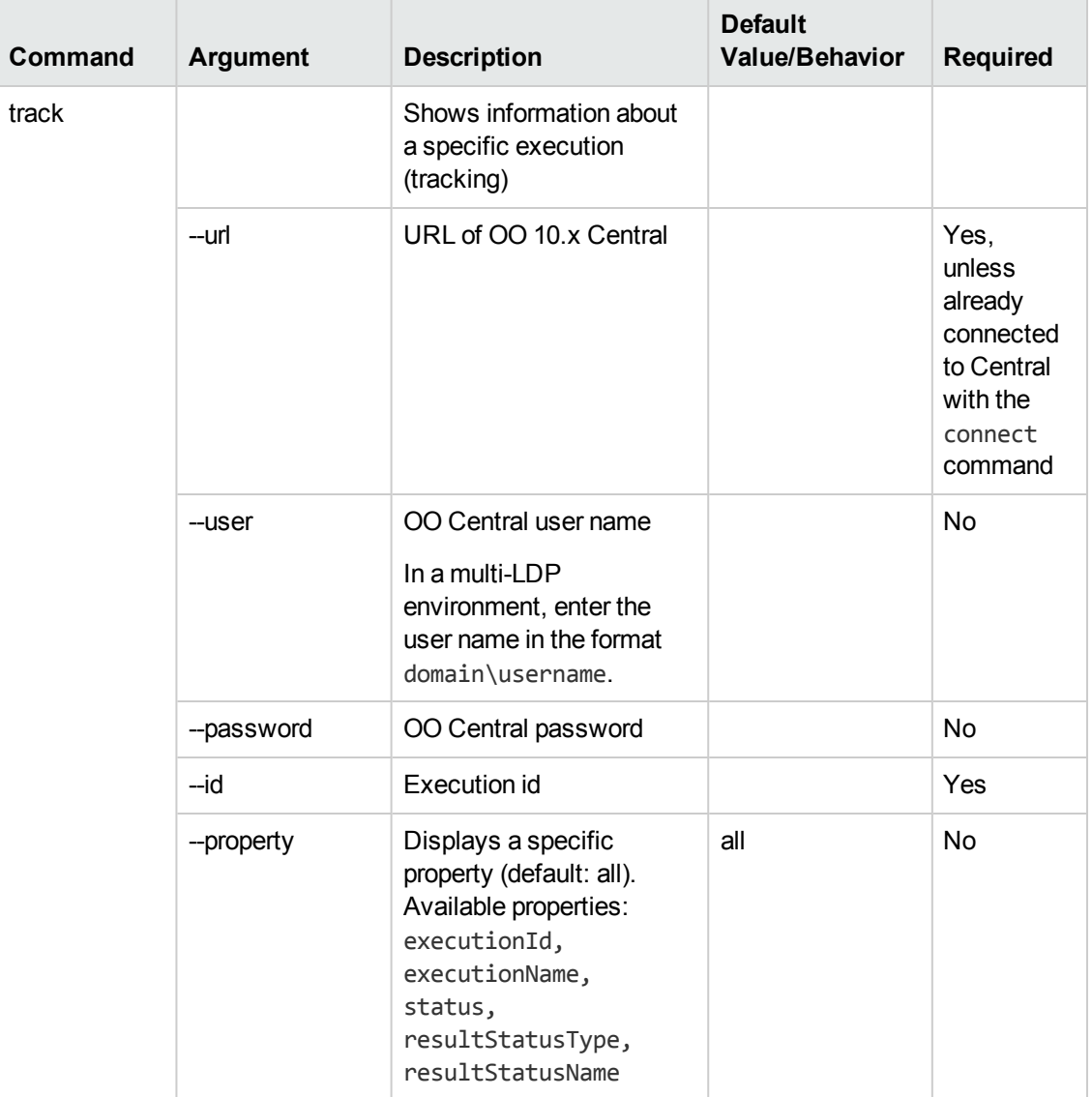

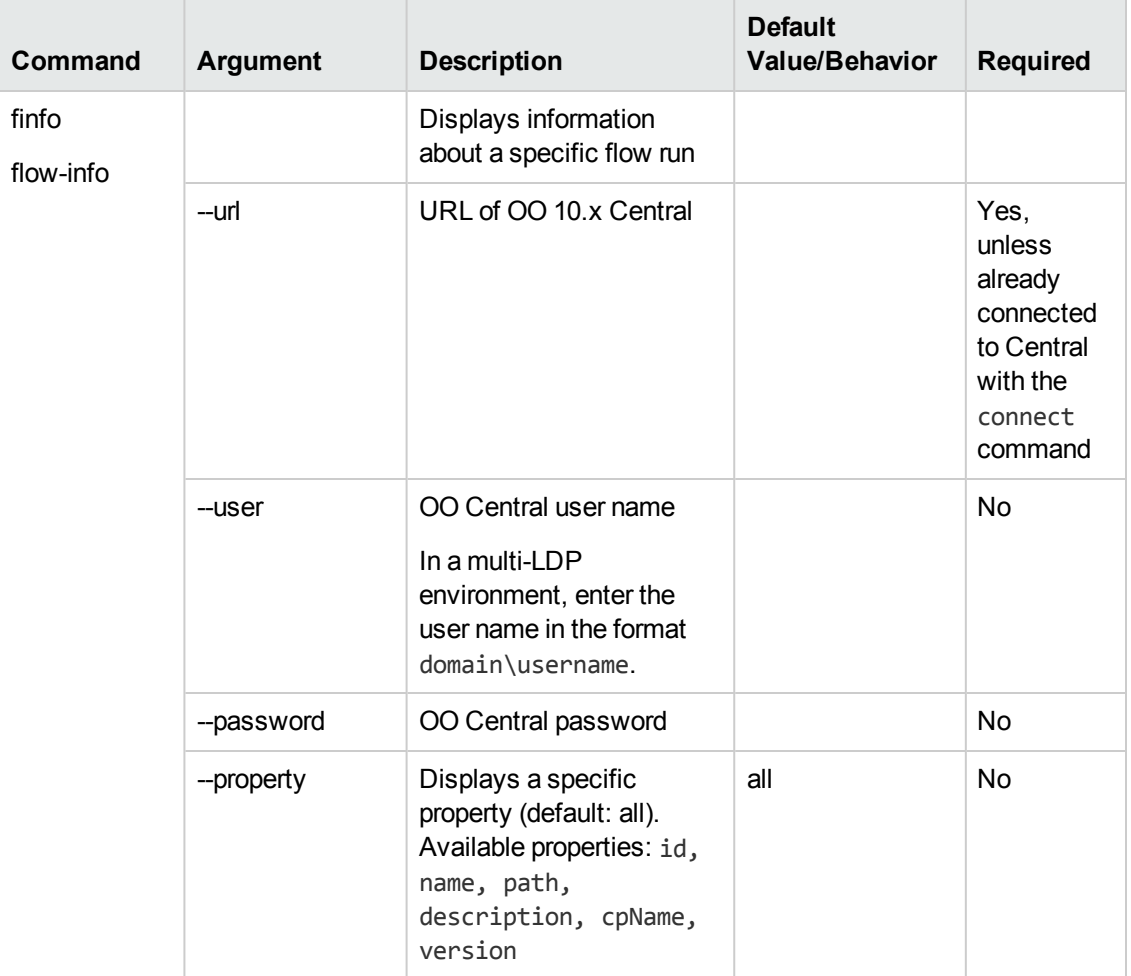

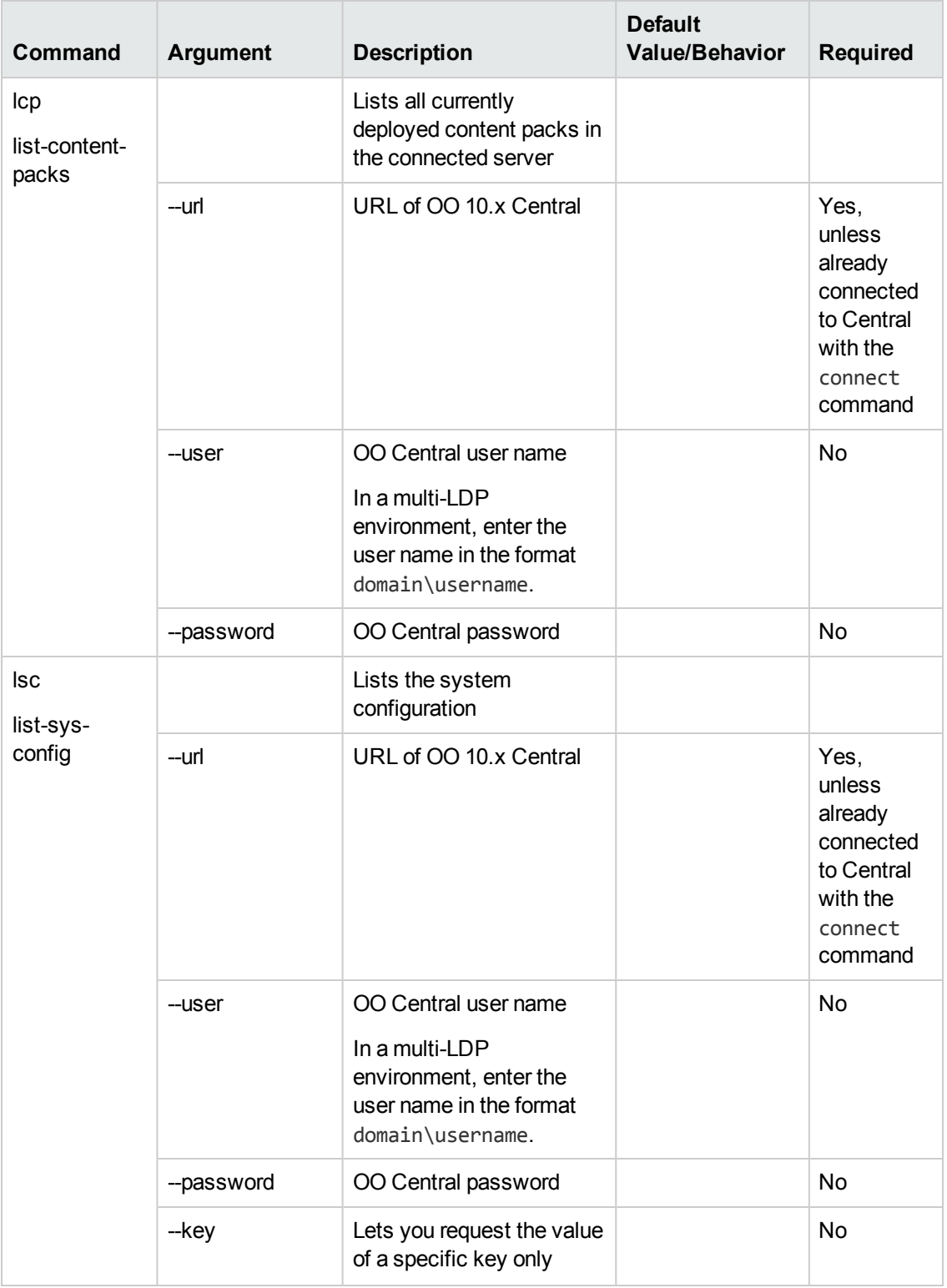

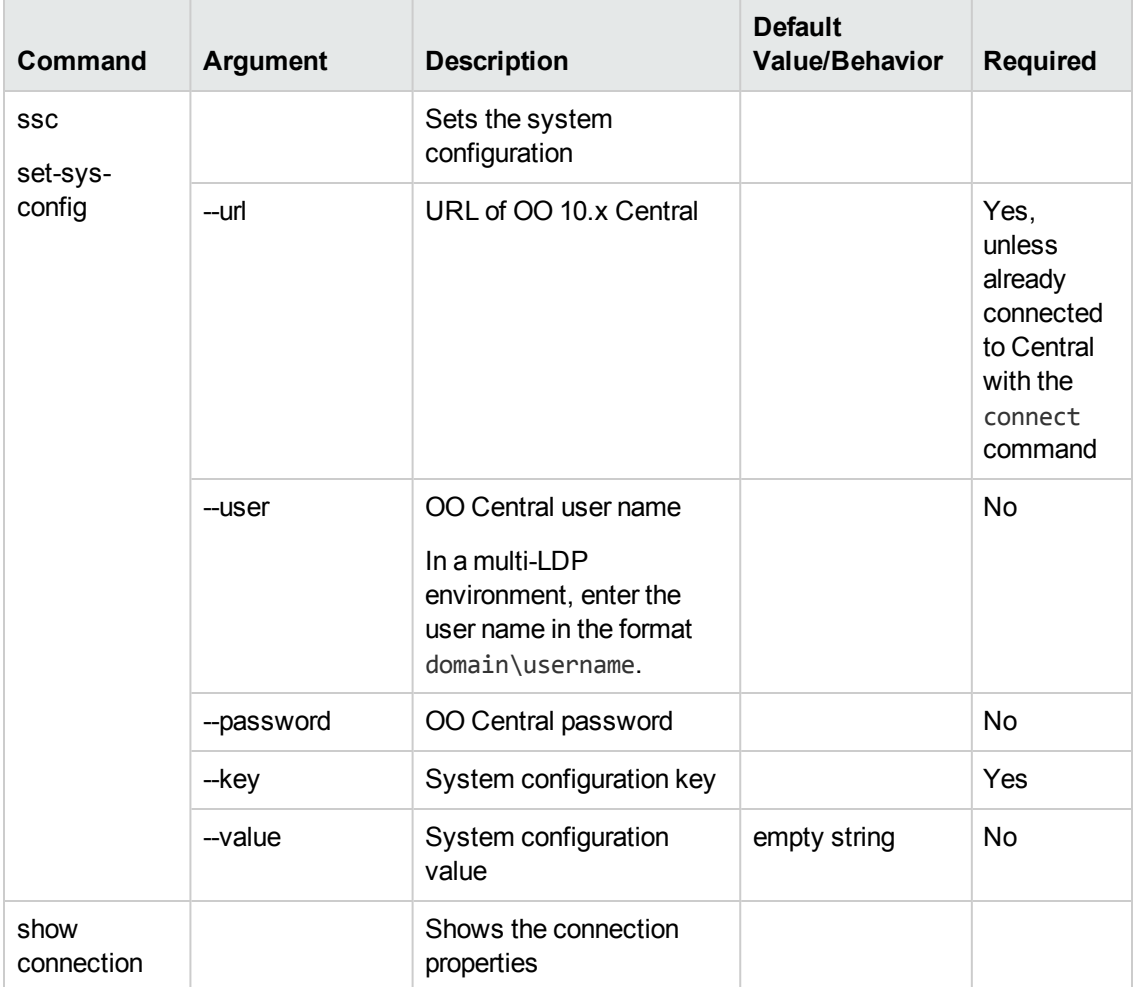

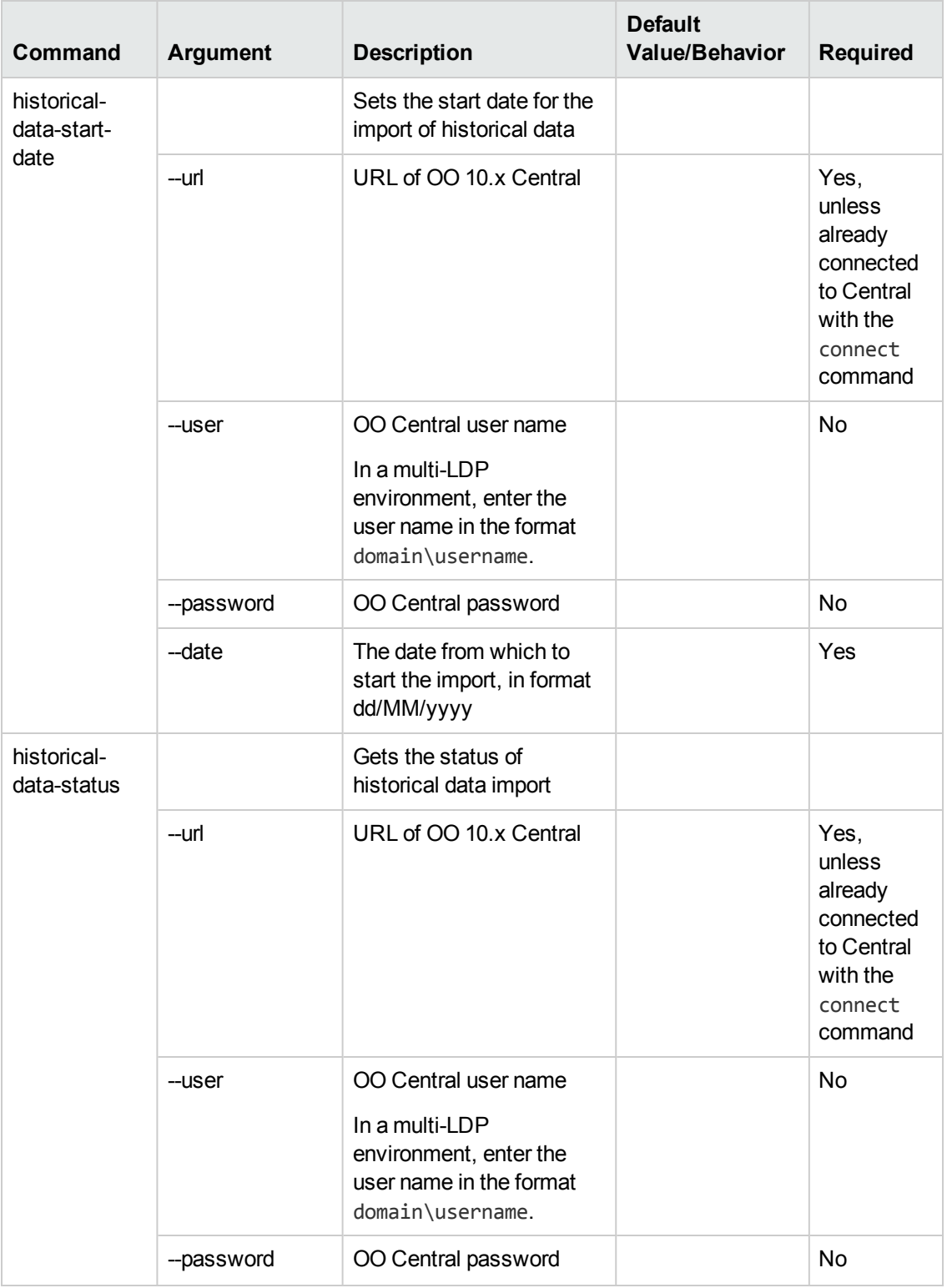

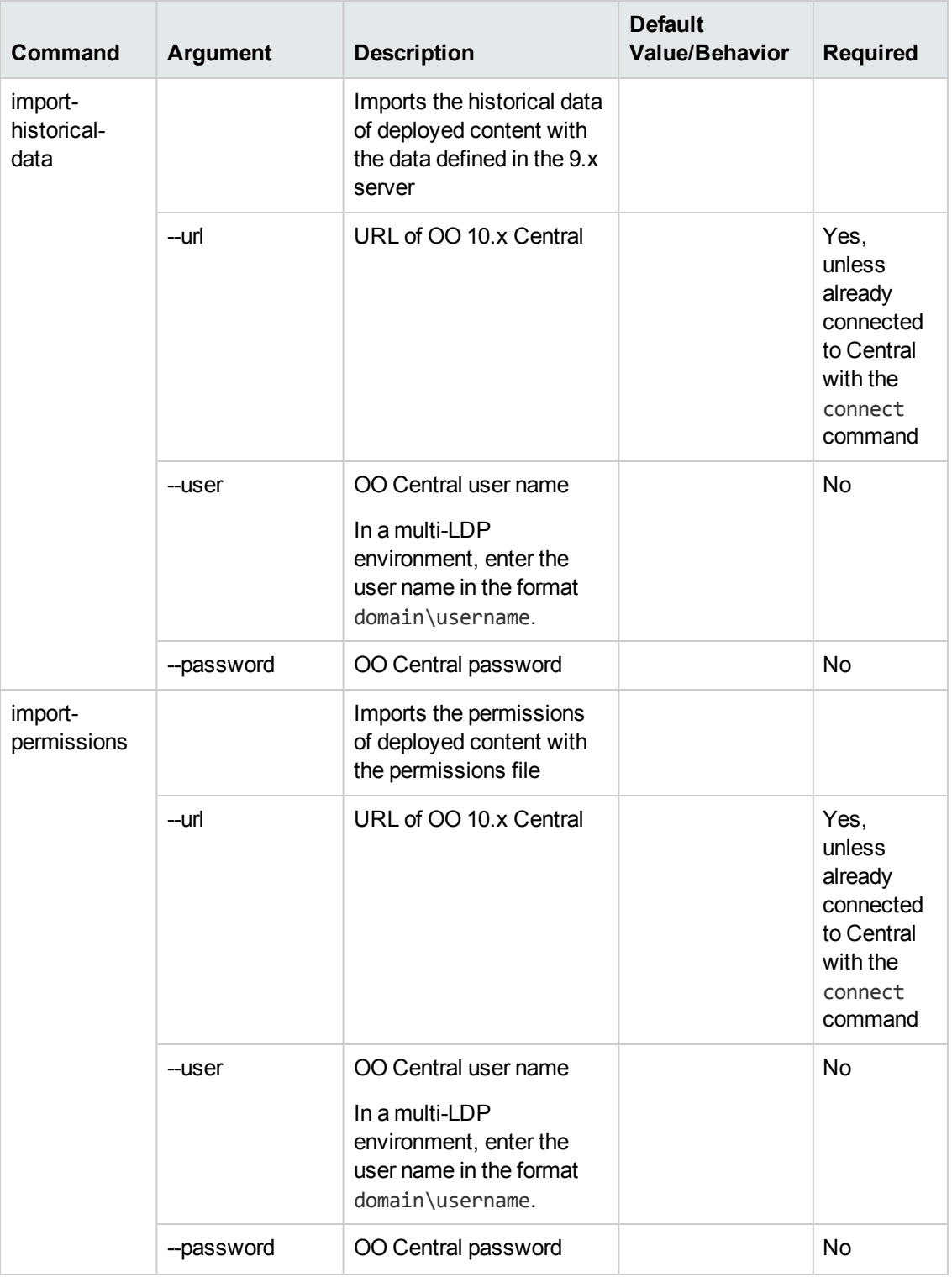

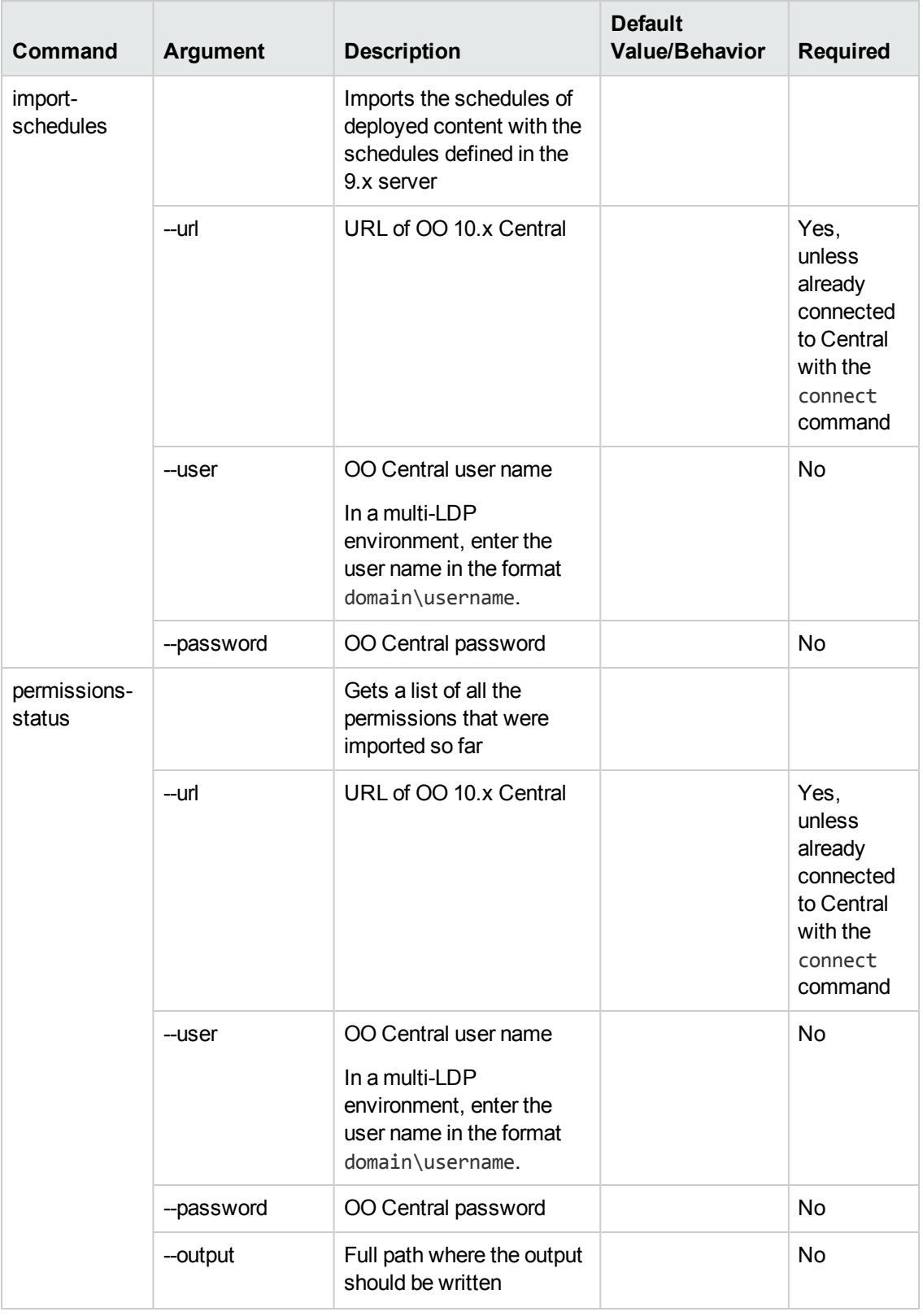

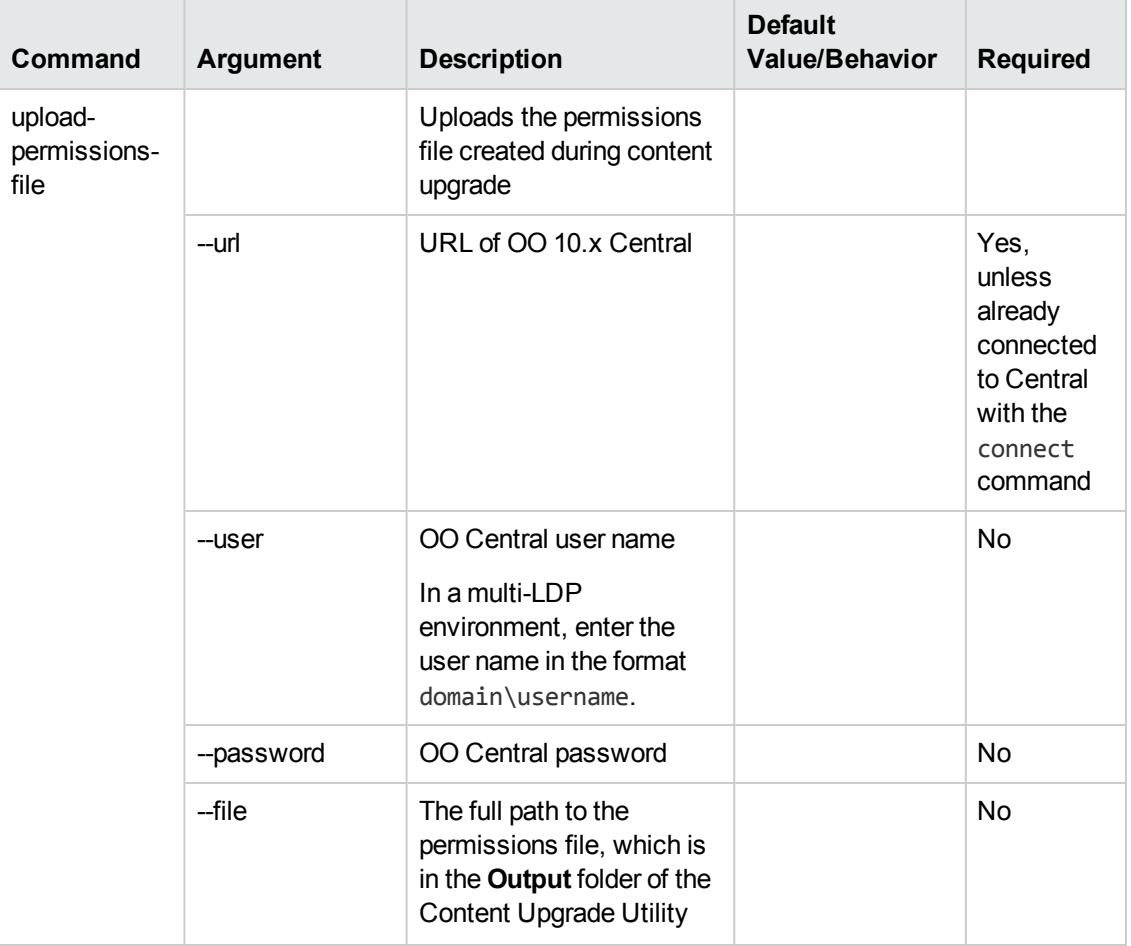

**Note:** : After an upgrade from HP OO 9.x to 10.x (earlier than 10.02), using the HP OO Shell Utility to migrate historical data will get the result "Resolved" instead of "RESOLVED", as required in HP OO 10.x. This causes duplicates in the results distribution on the Dashboard. If this occurs, upgrade to HP OO 10.02 or 10.10.

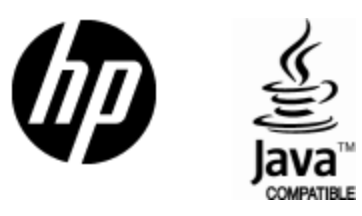

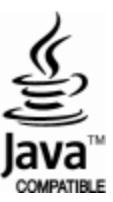